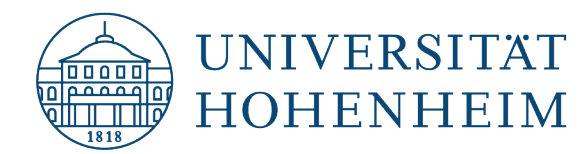

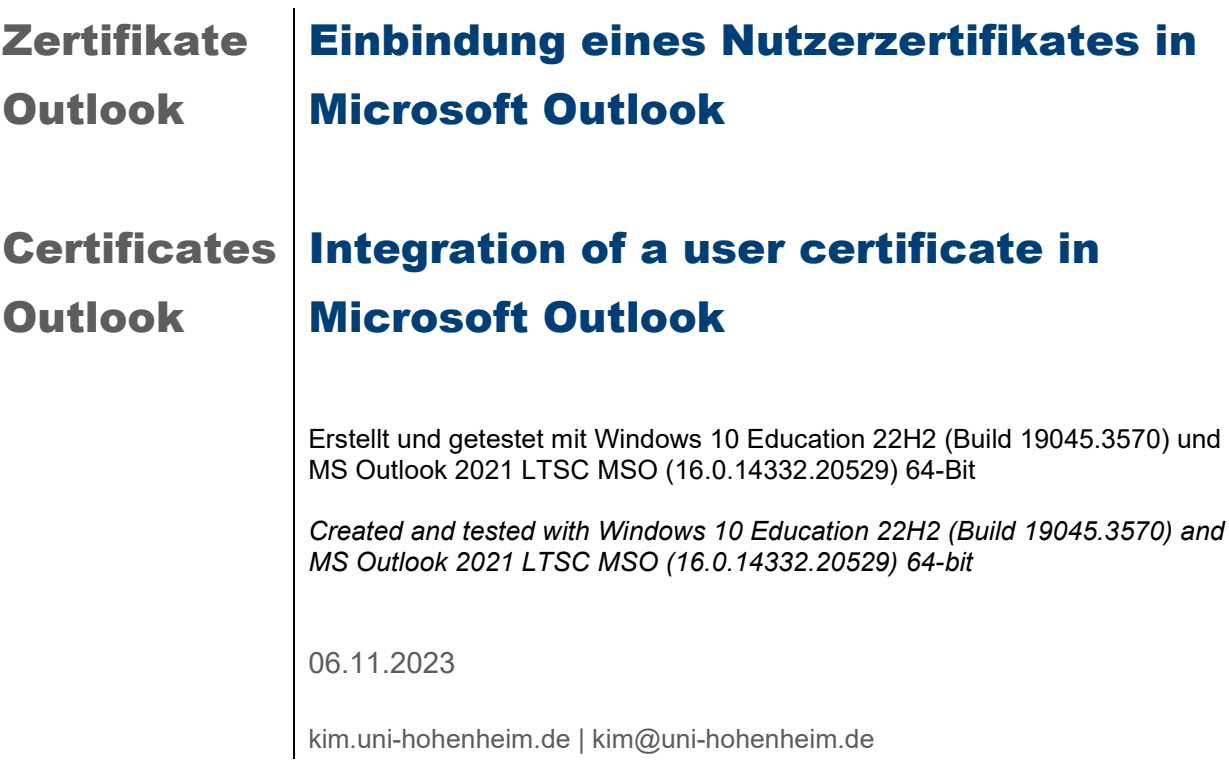

### Inhalt

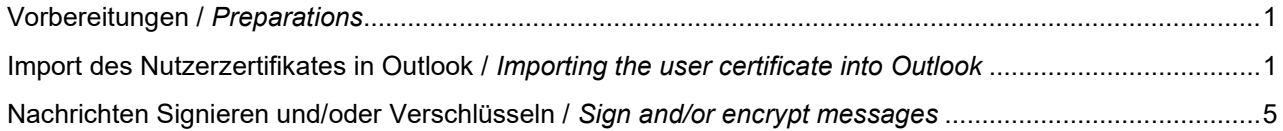

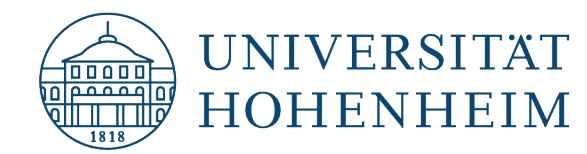

## <span id="page-1-0"></span>Vorbereitungen / Preparations

Bevor Sie mit der Einbindung des Nutzerzertifikates beginnen muss bereits das E-Mail-Konto mit Ihren Hohenheimer Benutzerdaten eingerichtet sein!

Ebenso muss Ihnen die Zertifikatsdatei vorliegen, die mit der E-Mail-Adresse, die in Outlook bereits eingerichtet ist, konfiguriert ist bzw. beantragt wurde!

Beides wird bei uns auf kim.uni-hohenheim.de unter "Formulare, Anleitungen & Downloads" beschrieben.

*Before you start integrating the user certificate, the e-mail account must already be set up with your Hohenheim user data!*

*Likewise, you must have the certificate file configured or requested with the e-mail address already set up in Outlook!*

<span id="page-1-1"></span>*Both are described on our website kim.uni-hohenheim.de under "Forms, Instructions & Downloads".*

## Import des Nutzerzertifikates in Outlook / Importing the user certificate into Outlook

Wählen Sie in Outlook den Menüreiter "Datei". *In Outlook, select the "File" menu tab.*

**Beenden** 

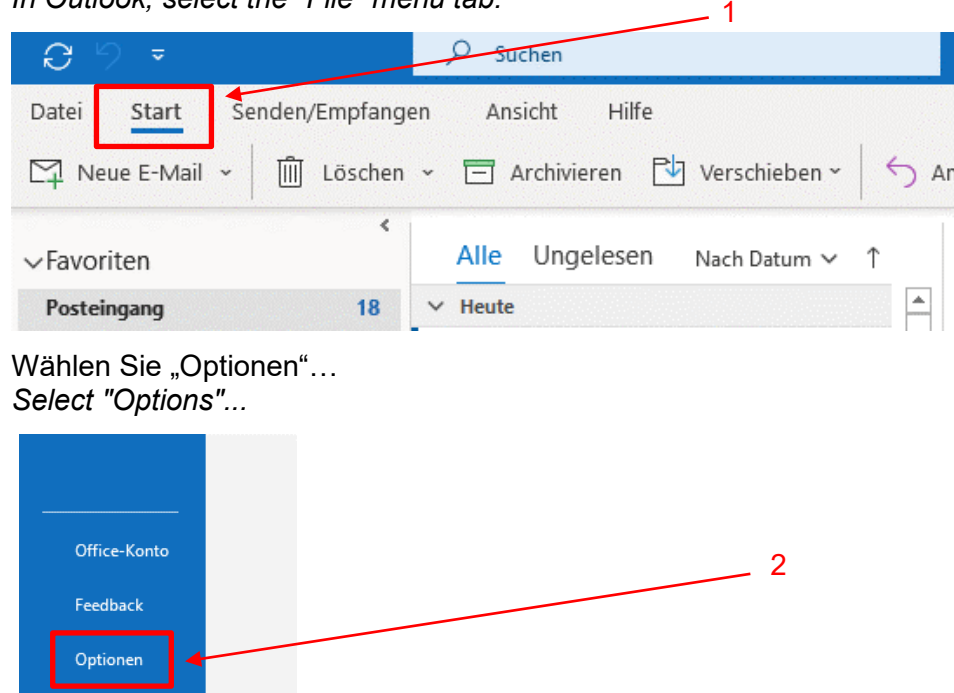

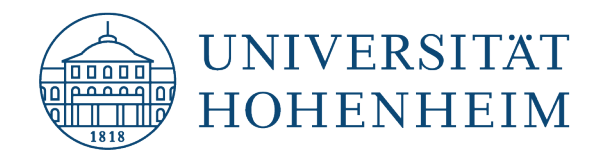

"Trust Center"  $\rightarrow$  "Einstellungen für das Trust Center..." *"Trust Center" "Trust Center Settings..."*

#### Outlook-Optionen

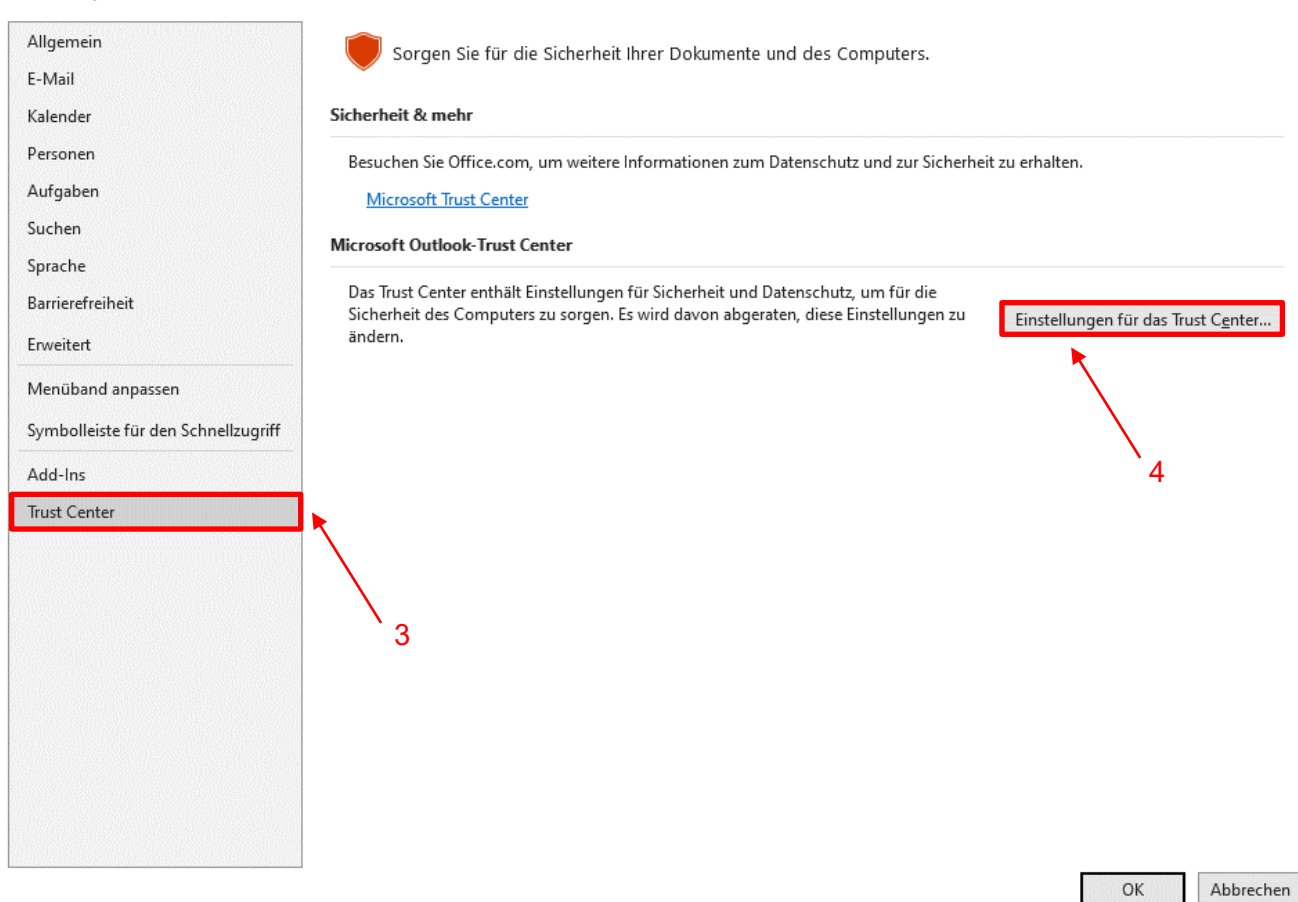

### "E-Mail-Sicherheit"  $\rightarrow$  "Importieren/Exportieren..." *"E-Mail Security" "Import/Export..."*

#### **Trust Center**

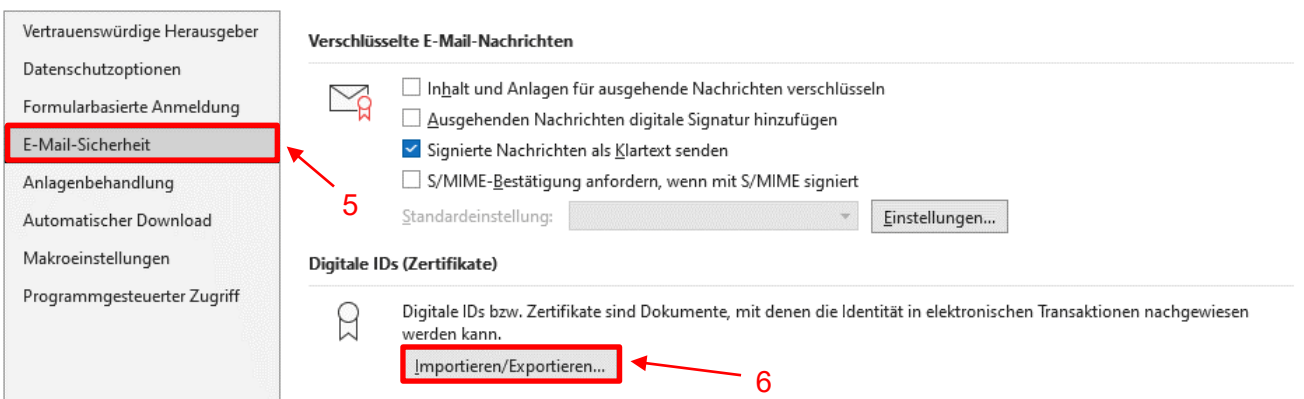

 $\mathcal{P}$ 

 $\times$ 

2

 $\times$ 

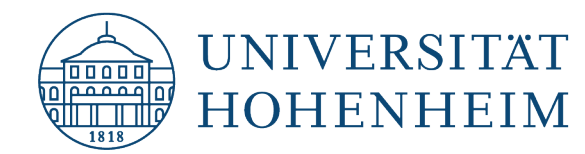

Belassen Sie den Radio-Button unter "Bestehende digitale ID aus einer Datei importieren" und klicken Sie auf "Durchsuchen". Geben Sie nun den Speicherort für die Zertifikatsdatei (.p12) an und geben Sie unter "Kennwort" das Passwort ein, dass Sie im Zuge des Zertifikatbezugs selbst gesetzt haben. Bestätigen Sie mit "OK".

*Leave the radio button under "Import existing digital ID from a file" and click on "Browse". Now enter the storage location for the certificate file (.p12) and enter the password you set yourself in the course of obtaining the certificate under "Password". Confirm with "OK".*

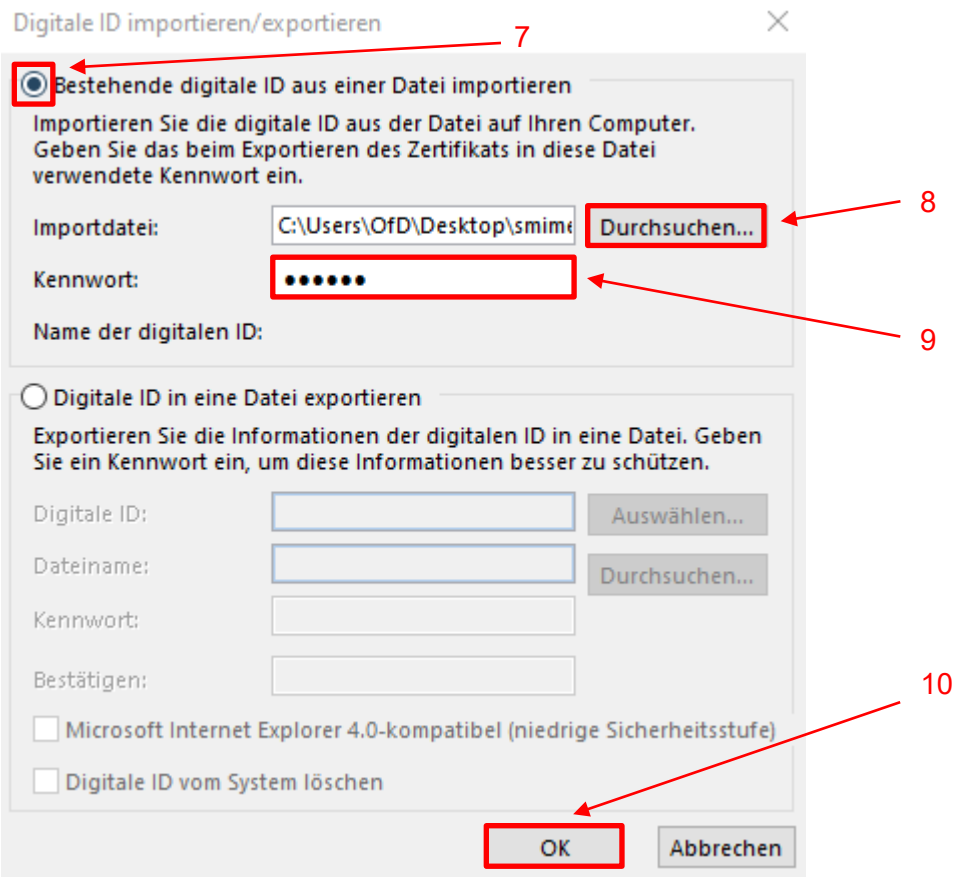

Bestätigen Sie die Windows-Meldung ebenfalls mit "OK". *Confirm the Windows message with "OK" as well.*

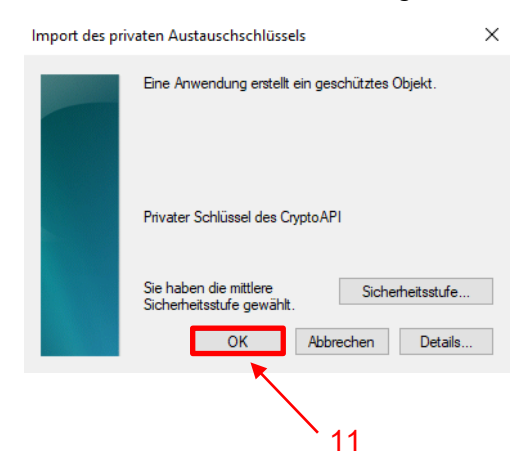

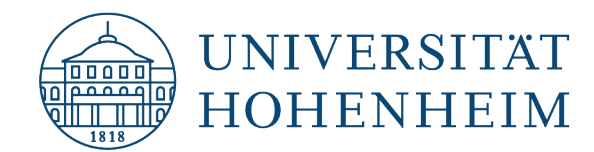

### Wählen Sie den Button "Einstellungen. *Select the button "Settings.*

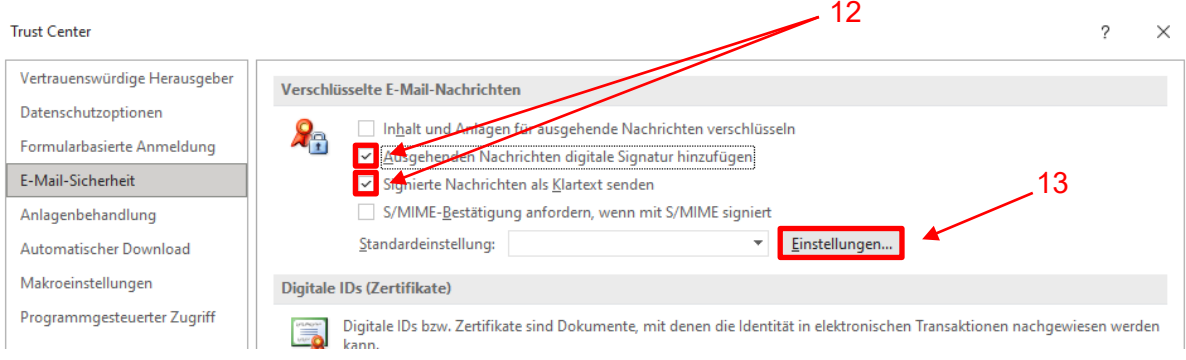

Die Bezeichnung für "Name der Sicherheitseinstellung:" wird in der Regel automatisch gesetzt (Meine S/MIME-Einstellungen ([E-Mail-Adresse@uni-hohenheim.de).

Wählen Sie das Signaturzertifikat (für die Funktion "Signieren") und das Verschlüsselungszertifikat (für die Funktion "Verschlüsseln") aus.

Setzen Sie den Hashalgorithmus auf "SHA384" und den Verschlüsselungsalgorithmus auf "3DES" *The name for "Security setting name:" is usually set automatically (My S/MIME Settings ([E-Mailaddress@uni-hohenheim.de).*

*Select the signing certificate (for the "Sign" function) and the encryption certificate (for the "Encrypt" function).*

*Set the hash algorithm to "SHA384" and the encryption algorithm to "3DES".*

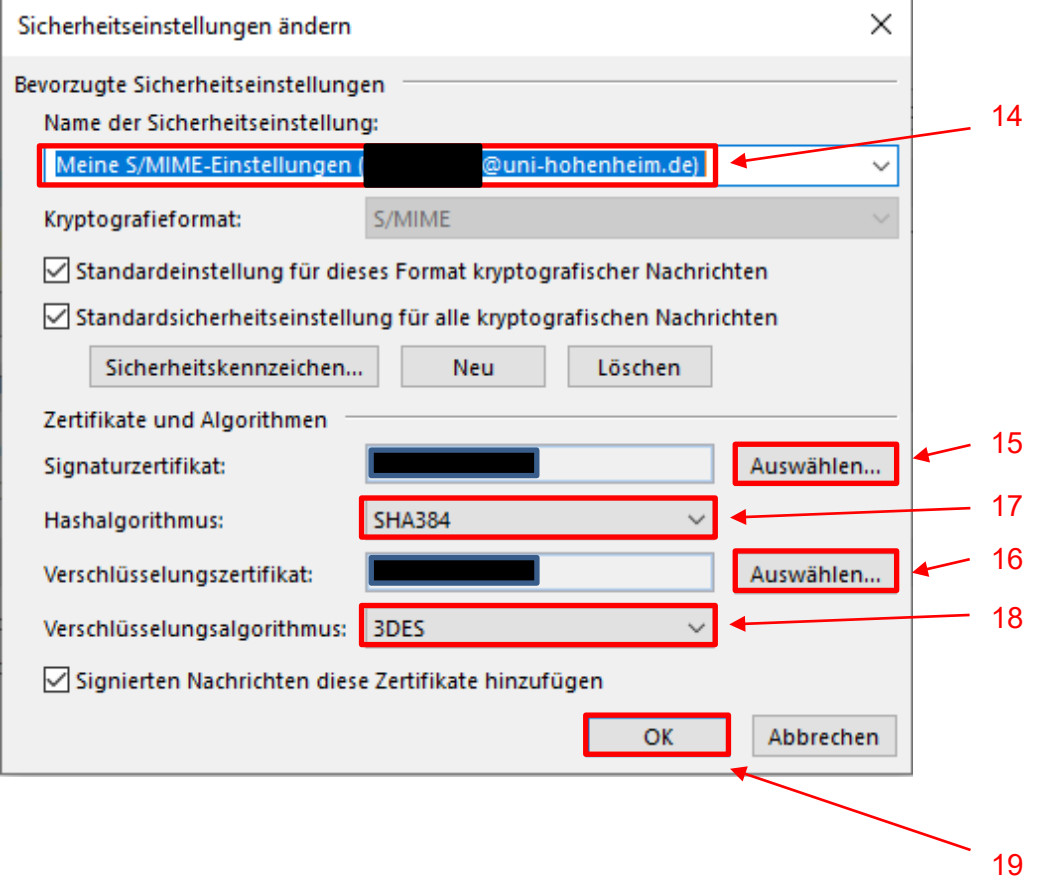

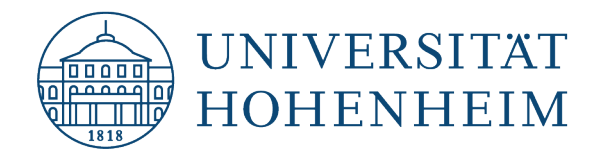

# <span id="page-5-0"></span>Nachrichten Signieren und/oder Verschlüsseln / Sign and/or encrypt messages

Wenn Sie eine "Neue E-Mail" verfassen, haben Sie nun im Menüreiter "Optionen" die Möglichkeit zu "Signieren" und/oder zu "Verschlüsseln".

Ebenso verhält es sich beim Antworten oder Weiterleiten von E-Mails.

*When you compose a "New e-mail", you now have the option to "Sign" and/or "Encrypt" in the "Options" menu tab.*

*The same applies to replying to or forwarding e-mails.*

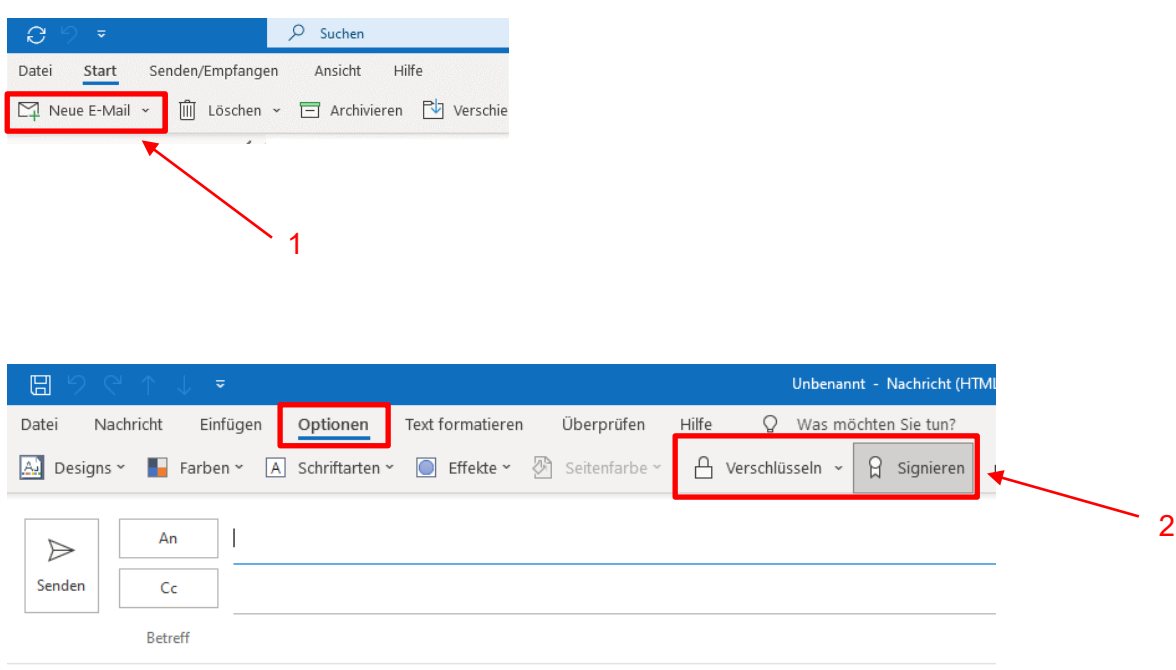

Wenn Sie nach unserer Anleitung vorgegangen sind, wird jede E-Mail signiert. Für eine verschlüsselte E-Mail müssen Sie den Button "Verschlüsseln" (oben im Bild zu sehen) manuell anklicken.

*If you have followed our instructions, each e-mail will be signed. For an encrypted e-mail, you must manually click the "Encrypt" button (shown in the picture above).*

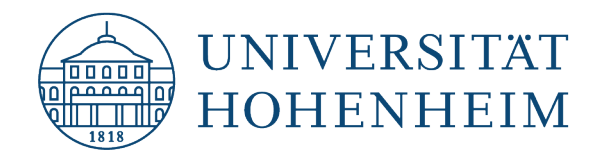

Sollten unerwartete Probleme auftreten stehen wir Ihnen gerne am KIM IT-Service-Desk Biogebäude 1, Garbenstraße 30, 1. UG per E-Mail unter kim-it@uni-hohenheim.de zur Verfügung

Should unexpected problems arise, we will be happy to help you at the KIM IT-Service-Desk Biogebäude 1, Garbenstraße 30, 1. Basement email us at kim-it@uni-hohenheim.de